# A Guide to the Installation of IsoBuster, IROMLAB and IROMSGL

The objective of this document is to provide a comprehensive guide to installing and effectively employing IsoBuster, IROMLAB and IROMSGL. However, before delving into the specifics, it is beneficial to gain a clear understanding of each tool's purpose and functionality.

#### [IsoBuster:](https://www.isobuster.com/)

IsoBuster serves as a versatile data recovery and imaging tool, offering support for various media types such as CD/DVD, Blu-ray & HD DVD, Hard Drives, SSD, USB flash drives, ZIP drives, and more.

#### [IROMLAB:](https://github.com/KBNLresearch/iromlab)

IROMLAB is an open-source preservation tool which functions as a wrapper for several tools, including IsoBuster, dBpoweramp, cd-info, shntool, and flac and generates an output which fulfils archival requirements. It requires the use of a robot, specifically the Nimbie disc autoloader.

#### [IROMSGL:](https://github.com/KBNLresearch/iromsgl)

As a recommended alternative, IROMSGL is the single disc version of IROMLAB, designed to operate without a disc robot. This tool provides all of the benefits of IROMLAB, without the expense of a Nimbie.

It is worth noting that all of IROMLAB's documentation applies to IROMSGL. It should also be noted that IROMSGL was developed as an interim solution to a derivative of IROMLAB, and further development may be limited.

Despite this limitation, IROMSGL remains a promising choice for smaller organizations, or those with limited resources, wishing to engage in optical media imaging. Therefore, the focus of this guide will be IROMSGL. However, as IROMSGL derives from IROMLAB, we must first acquaint ourselves with this tool. Additionally, as IsoBuster is a core dependency for IROMLAB, we must also familiarize ourselves with its installation and usage.

Having considered all of the above factors, we are now ready to proceed with the installation and utilization of each tool.

#### Installation: IsoBuster

To start the installation process of [IsoBuster,](https://www.isobuster.com/) you simply need to visit the appropriate webpage and click on the "Download IsoBuster" option. This will initiate the download of the installation

application. Once the download is complete, run the application and follow the instructions provided on the graphical user interface to complete the installation of IsoBuster.

Note: Acquiring a professional license for IsoBuster may be beneficial to your organization, as it grants access to the software's full functionality.

Additionally, for non-admin users, it's essential to disable the User Account Control (UAC) prompt.

Otherwise, the prompt will appear each time the tool is accessed, causing unnecessary interruptions. To disable the prompt, one must do the following:

- 1. Locate IsoBuster in your Windows menu.
- 2. Right-click on the icon, and select "Properties".
- 3. Select the "Shortcut" sub-heading at the top. The full path to the IsoBuster executable is located after "Target". At the very end of this field, add /nodrives. To clarify, after the closing quotation mark, add one space followed by the /nodrives text string.
- 4. Click OK.

An example of the aforementioned is as follows:

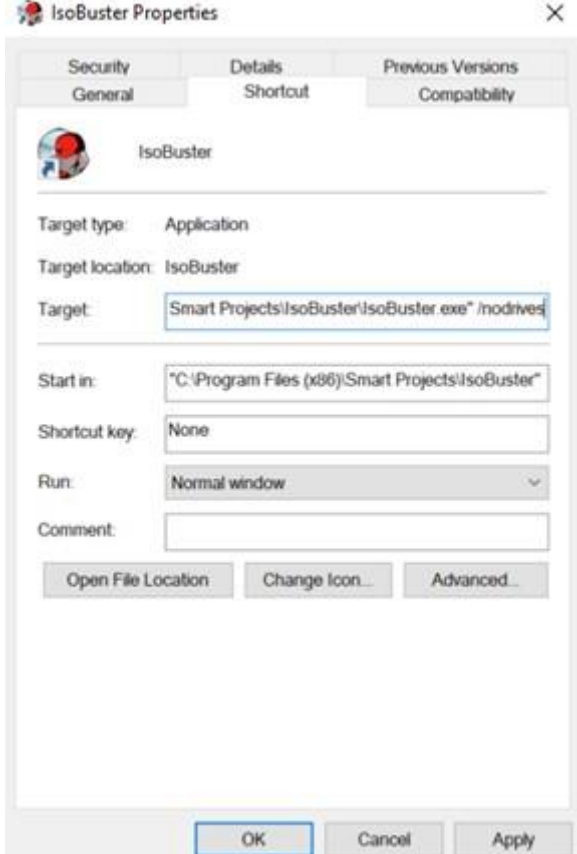

# Usage: IsoBuster

As mentioned earlier, our primary focus will be on using IROMSGL, which incorporates IsoBuster. Thus, running IsoBuster independently is not necessary. However, it is beneficial to become familiar with its interface. Below is a brief guide on how to use IsoBuster.

To retrieve data from a disc, insert the disc into the drive and open IsoBuster. Once the application is launched, select the appropriate drive from the drop-down menu located in the upper left-hand side of the interface. IsoBuster will then attempt to detect the disc and display its file structure. At this point, you can choose from various options available in another drop-down menu, situated behind the sub-heading "File" in the upper left-hand corner.

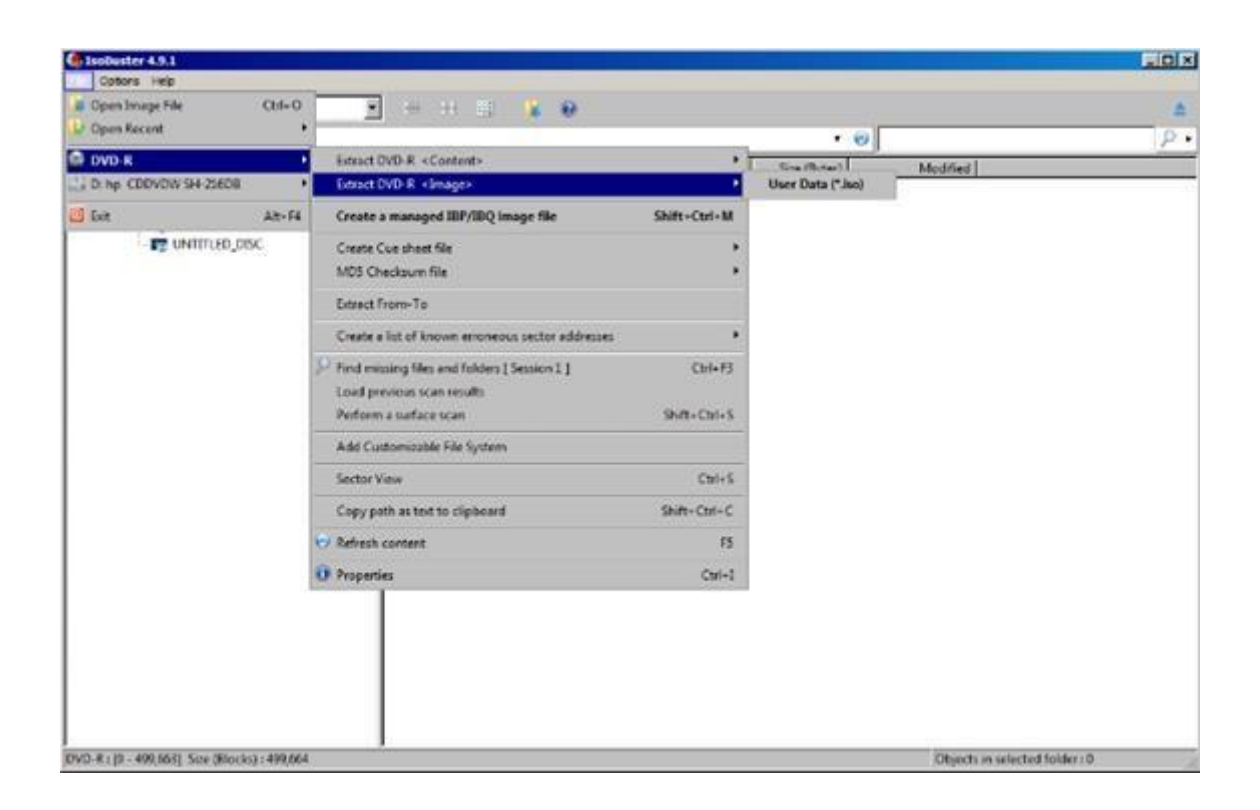

An example is as follows:

To generate an image file of a CD or DVD using IsoBuster, select the "Extract <Image>" option. This method will extract all blocks from the first to the final block of the CD or DVD, resulting in the creation of an ISO image file.

Although IsoBuster offers various additional functionalities, since our main focus will be on using IROMSGL, there is currently no need to delve further into IsoBuster's interface.

# Installation: IROMLAB and IROMSGL

Following that, the installation process fo[r IROMSGL](https://github.com/KBNLresearch/iromsgl) entails installing [IROMLAB](https://github.com/KBNLresearch/iromlab) and configuring it. To begin, we need to create a dedicated folder to store IROMLAB's data. For instance, we can create a folder named "iromlab\_iromsgl" in the C: drive of the operating system.

After creating the folder, open the terminal and enter the following command:

 $\ddotsc$ 

# \$ cd C:\iromlab\_iromsgl

 $\ddotsc$ 

This command will set the current working directory to the specified folder. Next, navigate to either [IROMLAB](https://github.com/KBNLresearch/iromlab) or [IROMSGL'](https://github.com/KBNLresearch/iromsgl)s GitHub page and download the ZIP file containing the code.

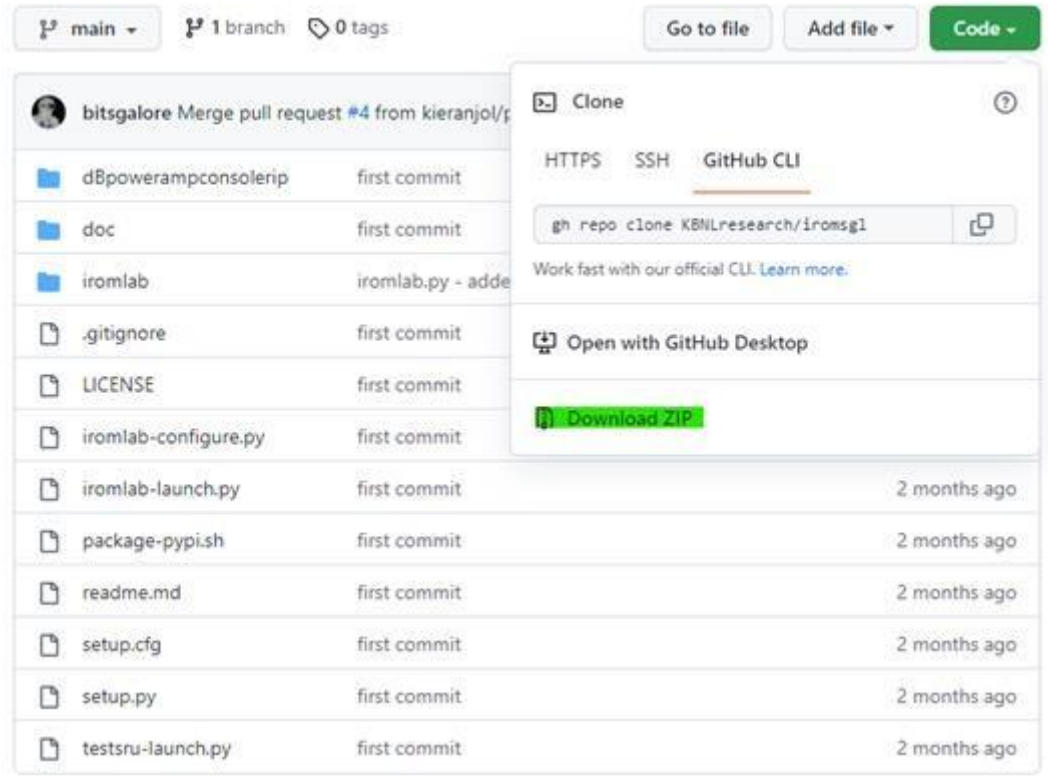

Afterwards, proceed to extract the files from the ZIP and place them into the previously mentioned folder: C:\iromlab\_iromsgl.

Once the extraction is completed, enter the following command in the terminal:

 $\ddotsc$ 

\$ python C:\iromlab\_iromsgl\iromsgl-main\iromlab-launch.py

 $\ddotsc$ 

This command will initiate the execution of the iromlab-launch.py script located in the iromsgl-main directory within the designated folder.

Next, enter the command:

 $\ddot{\phantom{a}}$ 

\$ pip install iromlab

 $\ddot{\phantom{a}}$ 

Followed by:

 $\ddot{\phantom{a}}$ 

\$ python C:\iromlab\_iromsgl\iromsgl-main\iromlab-configure.py

 $\ddot{\mathbf{v}}$ 

Executing these commands will first install the iromlab package using pip and then run the iromlabconfigure.py script located in the iromsgl-main directory. This script will create an iromlab folder in the "Home" directory, which follows the path model: C:\Users\%USERNAME%\iromlab.

Let's return to the previous instruction. It will prompt the following error notification:

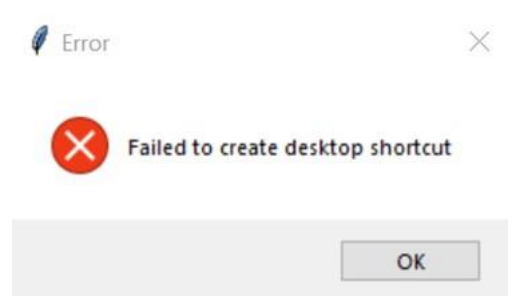

However, we can ignore this at present. Now, enter the following command:

 $\ddot{\phantom{a}}$ 

\$ python C:\iromlab\_iromsgl\iromsgl-main\iromlab-launch.py

 $\ddot{\phantom{a}}$ 

Upon execution, another error notification will appear, indicating that the configuration file is not found.

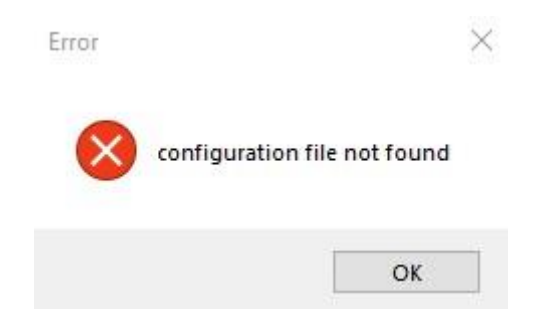

The terminal will display the designated path. To resolve this, you need to move the config.xml file from its current location at C:\iromlab\_iromsgl\iromsgl-main\iromlab\conf to the "Home" folder (following the path model: C:\Users\%USERNAME%\iromlab). This action will address the error.

Once the config.xml file has been relocated, rerun the following command:

 $\ddot{\phantom{a}}$ 

\$ python C:\iromlab\_iromsgl\iromsgl-main\iromlab-launch.py

 $\ddot{\phantom{a}}$ 

Upon execution, another error notification will likely appear.

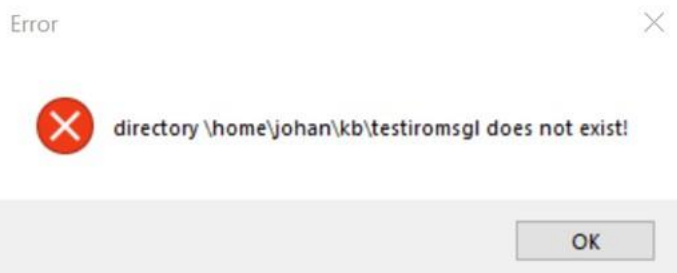

To fix this, open the configuration file using a text editor application and make necessary edits to the root directory and temporary directory paths. Replace the current root directory path /home/johan/kb/testiromsgl with C:\iromlab\_iromsgl. Ensure that the root and temporary directories are separate folders to prevent mixing temporary materials with archival deliverables. Create another folder in C:\ for the temporary directory, perhaps C:\iromlab\_iromsgl\_temp.

Now, once again, run the command:

 $\ddot{\phantom{a}}$ 

\$ python C:\iromlab\_iromsgl\iromsgl-main\iromlab-launch.py

 $\cdots$ 

A new error notification will appear.

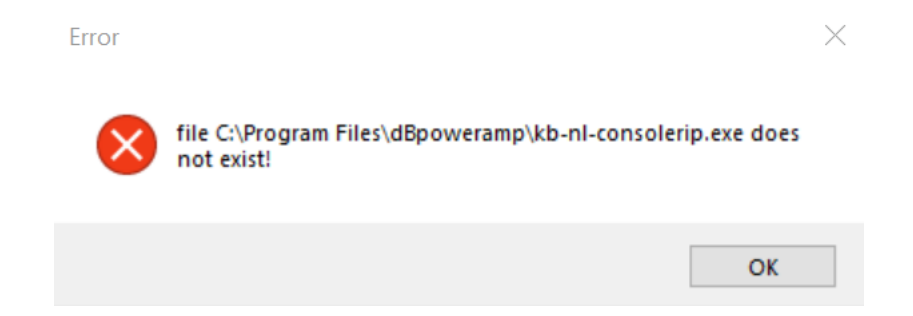

To address this, return to the configuration file and locate the section related to dBpoweramp console ripper. Edit the path to match the location of the corresponding folder on your computer. For instance, replace C:\Program Files\dBpoweramp\kb-nl-consolerip.exe with C:\iromlab\_iromsgl\iromsgl-main\dBpowerampconsolerip\kb-nl-consolerip.exe.

After making this adjustment, the previously mentioned error should be resolved. Now, proceed to run the following command:

 $\ddot{\phantom{a}}$ 

# \$ python C:\iromlab\_iromsgl\iromsgl-main\iromlab-launch.py

 $\ddotsc$ 

Once again, you will encounter an error notification.

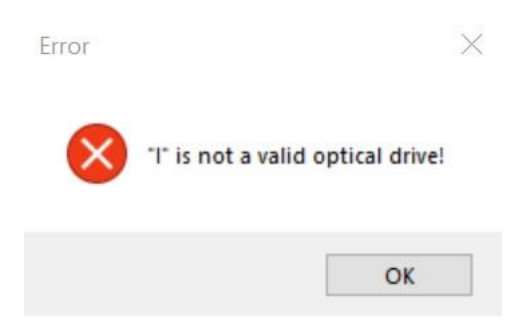

To resolve this, revisit the configuration document and modify the CD drive letter entry to match the drive associated with your computer.

With these changes made, IROMSGL is now successfully installed and ready for use.

For added convenience, we can create a desktop shortcut. To do this, navigate back to the

C:\iromlab\_iromsgl\iromsgl-main directory, locate the iromlab-launch file, right-click on it, and select

"Send to > Desktop (create shortcut)."

This will create a shortcut on your desktop, allowing easy access to IROMSGL in the future.

#### Usage: IROMLAB and IROMSGL

Now that the software is readily accessible, you can use it effectively. Simply click on the icon positioned on the desktop. An example of the graphical user interface is as follows:

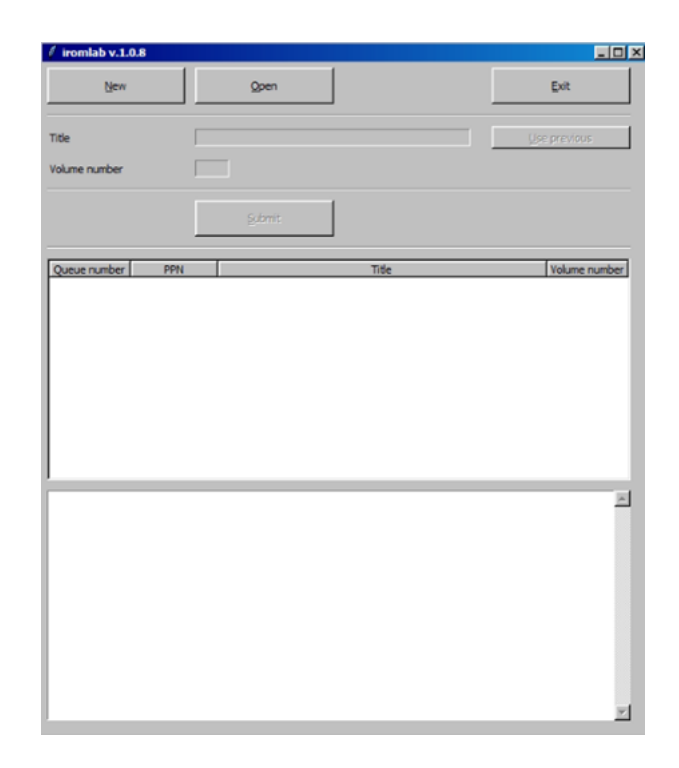

Then, navigate to the upper left-hand corner and select "New" to initiate the creation of a new batch. After inserting a disc into the disc drive, input the corresponding title associated with the disc and click on "Submit".

Upon clicking "Submit", a subsequent notification will appear, and you should proceed by clicking "Yes" to continue with the operation.

This will prompt another notification, to which you will select "OK".

Once initiated, IROMSGL will start the operation by utilizing IsoBuster to extract data from the disc and create an ISO image file. When the process is complete, IROMSGL will indicate that it has finished processing the disc. At this point, you can examine the batch folder located in the designated location, which should contain the following items:

- Batch log
- A CSV report of the manifest
- A text document
- A file folder holding the data extracted from the disc.

Within the file folder, you will find the following items:

- A cd-info log
- An IsoBuster log
- A SHA checksum file
- An XML report
- An ISO image file

Simply repeat these steps for each subsequent disc. It's worth noting that you have the option to create a new batch at the beginning of each disc imaging session or depending on your optical imaging workflow.

# **Conclusion**

IsoBuster, IROMLAB, and IROMSGL are now successfully installed and ready to be utilized to great effect. If you have any additional questions or require assistance, please feel free to contact me at [niamhelizamurphy@gmail.com](mailto:niamhelizamurphy@gmail.com) or [niamh.murphy@rds.ie.](mailto:niamh.murphy@rds.ie)

Additionally, my GitHub handle is @NiamhElizabeth and my X handle is @niamhelmurphy.